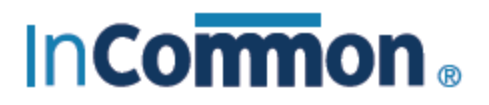

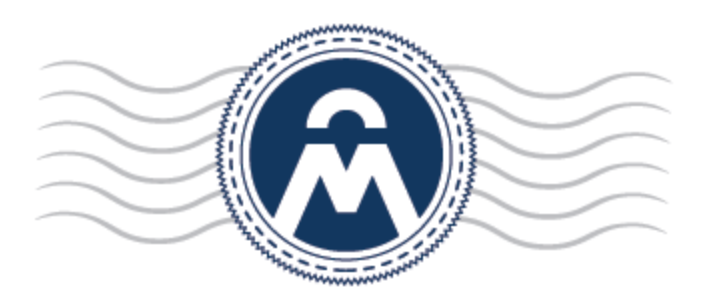

# InCommon **Certificate Manager**

Device Certificate End User Guide

InCommon c/o Internet2 1000 Oakbrook Drive, Suite 300 Ann Arbor MI, 48104

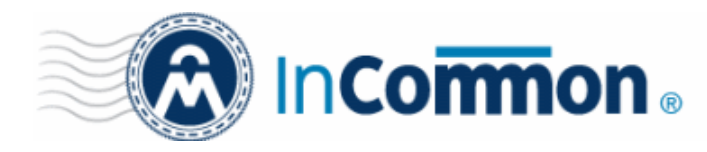

## **Certificate Manager**

### **Step 1:Step 1: Open the Self-Enrollment Form**

Your administrator should have sent you a link to the certificate enrollment form via email or another communication method. The link will be similar to:

https://cert-manager.com/customer/InCommon/device/<set URI extension>

Click on the link or copy and paste the the URL into the address bar of any browser.

#### **Step 2: Complete the Enrollment Form**

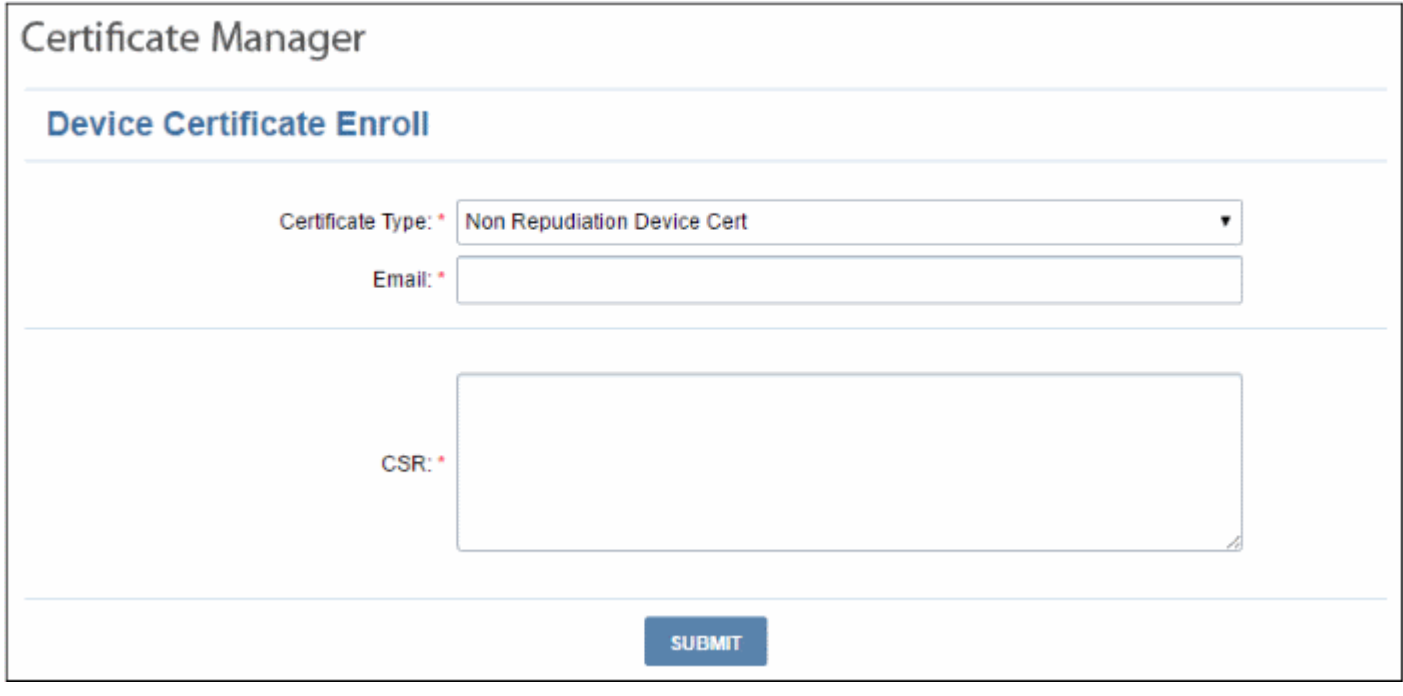

Note - the fields shown in the form above are the default. There may be additional fields to complete if your administrator has added custom fields.

#### **Form Parameters**

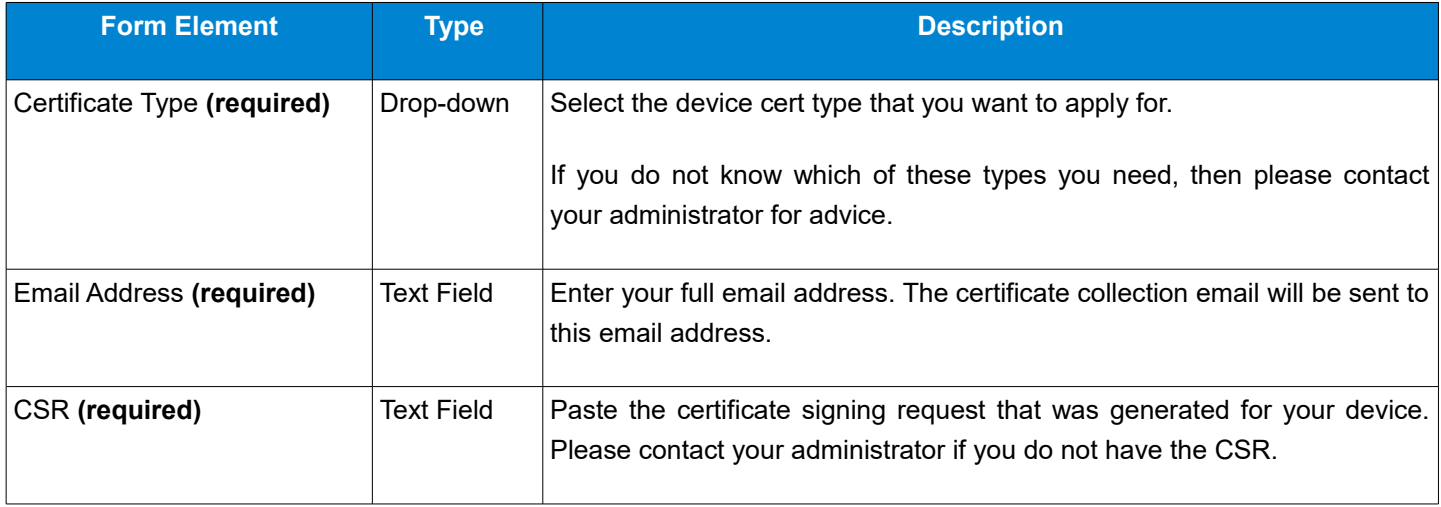

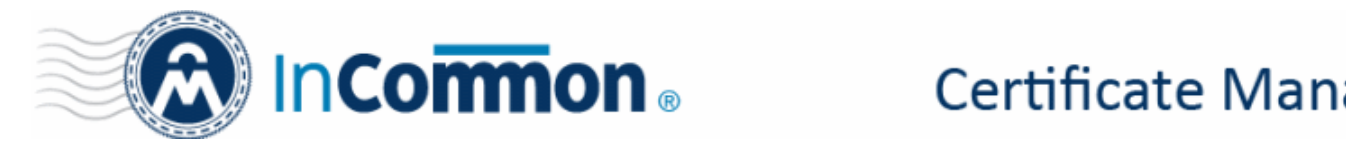

• Click 'Submit' after completing the form.

The certificate request will be sent to Comodo [Certificate Manager.](https://www.comodo.com/business-security/pki-management/certificate-manager.php)

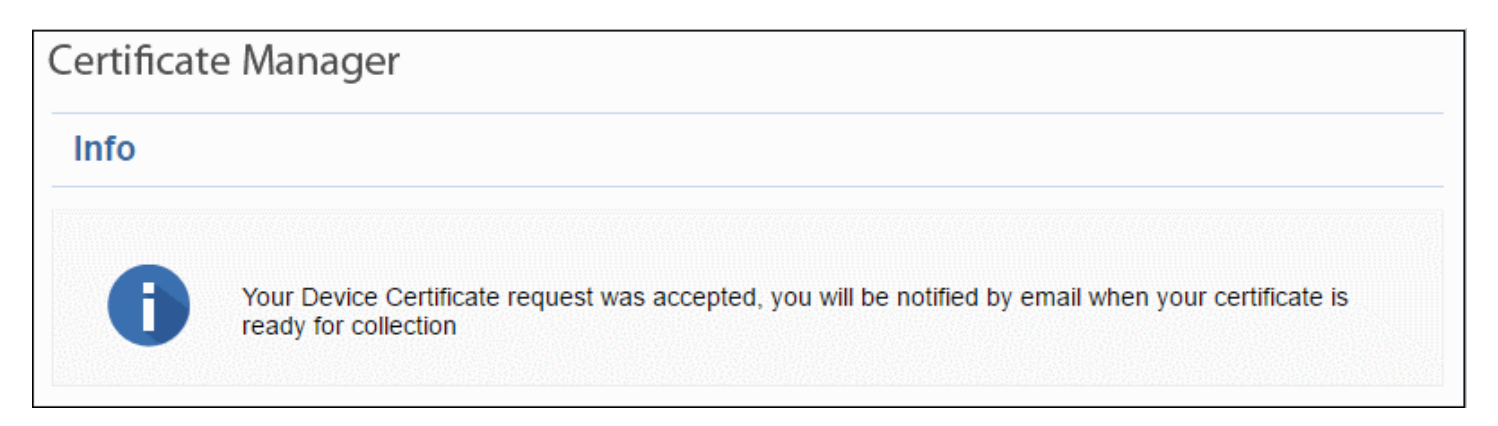

When your certificate is ready, you will receive a certificate collection email to the address you specified in the enrollment form:

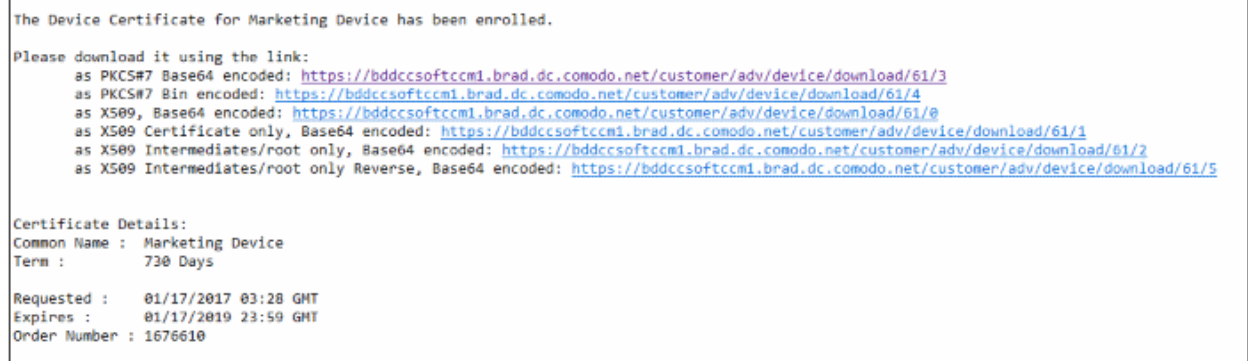

Your certificate is available for download in a variety of formats. If you are not sure which format you need:

- Please contact your administrator for further advice
- Please consult your device documentation to check whether a specific format is required
- As a rule-of-thumb, 'PKCS# 7 Base64' should be compatible with most devices.

#### **Step 3: Collect Your Certificate**

• Click the link in the email to download and install your certificate.

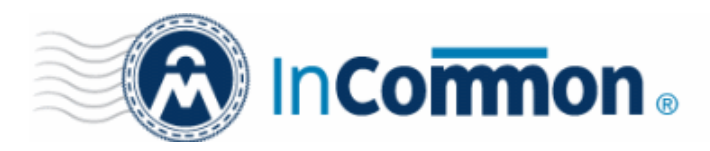

# **Certificate Manager**

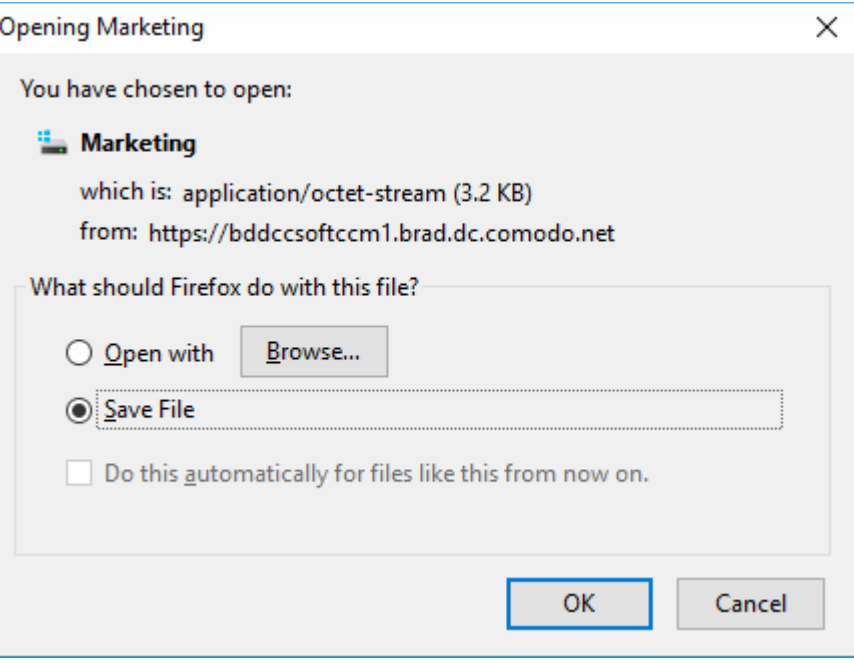

You can download the certificate in PKCS#7 and X509 formats.

**Note:** Please keep a backup copy of your certificate.